## **Firmware für die Fritz!Box 4040 bauen**

Firmware besorgen aus dem Verzeichnis<https://firmware.erfurt.freifunk.net/nightly/images/other/>, aktuell (August 2023) wget [https://firmware.erfurt.freifunk.net/nightly/images/other/gluon-ffef\\_v1-2020.2.3-avm-fritz-box-4040-bootloader.bin](https://firmware.erfurt.freifunk.net/nightly/images/other/gluon-ffef_v1-2020.2.3-avm-fritz-box-4040-bootloader.bin) Router einmal einschalten, über die Firmen-Firmware den ersten Start durchführen.

Router ausschalten. Den Router mit einem Netzwerkkabel an den Router (eine der gelben Buchsen) anschließen. Dem PC die IP 192.168.178.2 geben. Danach wird der Bootloader per FTP hochgeladen.

Manche FTP-Clients funktionieren nicht, was funktioniert ist tnftp, also apt install tnftp Dann den Router wieder einschalten. Während der Router hochfährt, gibt es ein kurzes Zeitfenster, in dem ein FTP-Server erreichbar ist, das Zeitfenster muss man erwischen, um zu verbinden: ftp -n -v -q 300 -p 192.168.178.1 Wenn die Verbindung erfolgt (ich musste einige Male probieren, bis ich das Zeitfenster erwischt hatte), einloggen mit adam2/adam2 und die heruntergeladene Firmware auf den Router spielen, das sieht dann so aus (die fett angezeigten Teile sind Eingaben, die anderen Antworten vom Router):

Connected to 192.168.178.1 (192.168.178.1). 220 ADAM2 FTP Server ready ftp> '''quote USER adam2''' 331 Password required for adam2 ftp> '''quote PASS adam2''' 230 User adam2 successfully logged in ftp> '''quote MEDIA FLSH''' 200 Media set to MEDIA\_FLASH ftp> '''binary''' 200 Type set to BINARY ftp> '''put gluon-ffef\_v1-2020.2.3-avm-fritz-box-4040-bootloader.bin mtd1''' local: gluon-ffef\_v1-2020.2.3-avm-fritz-box-4040-bootloader.bin remote: mtd1 227 Entering Passive Mode (192,168,178,1,12,0) 150 Opening BINARY data connection 100% |\*\*\*\*\*\*\*\*\*\*\*\*\*\*\*\*\*\*\*\*\*\*\*\*\*\*\*\*\*\*\*\*\*\*\*\*| 5651KiB 320,31 KiB/s --/-- ETA 226 Transfer complete 5788109 bytes sent in 00:17 (319,09 kB/s) ftp> '''quote check mtd1''' 150 Flash check 0x87CCE261

Es gibt keine weitere Bestätigung, jetzt also Router vom Strom trennen und wieder verbinden. Den verbundenen PC wieder auf DHCP umstellen. Wenn der Router hochgefahren ist, ist die Konfigurationsoberfläche unter <http://192.168.1.1> erreichbar.

Installiert ist damit die Version gluon-ffef\_v1-2020.2.3 – ein Update wie

[<https://erfurt.freifunk.net/firmware-flashen/firmware-updaten/> hier] beschrieben, ist dann nicht mehr nötig, einfach den Einrichtungs-Wizard durchlaufen lassen und den öffentlichen Schlüssel und den Knotennamen wie beschrieben an [vpn@erfurt.freifunk.net](mailto:vpn@erfurt.freifunk.net) schicken. Zum Betrieb die blaue Buchse mit dem lokalen Netz verbinden.

**Dauerhafter Link zu diesem Dokument: [https://wiki.technikkultur-erfurt.de/freifunk:firmware:fritzbox\\_4040](https://wiki.technikkultur-erfurt.de/freifunk:firmware:fritzbox_4040)**

Dokument zuletzt bearbeitet am: **28.09.2023 21:53**

**Verein zur Förderung von Technikkultur in Erfurt e.V** <https://wiki.technikkultur-erfurt.de/>

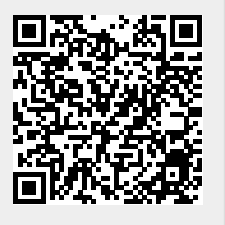